# **Sketchy Pastel Photos**

**digitalscrapper.com**[/blog/sketchy-pastel-photos/](http://www.digitalscrapper.com/blog/sketchy-pastel-photos/)

#### **Sketchy Pastel Photos**

By Nannette Dalton

In my last [tutorial](http://www.digitalscrapper.com/blog/sketchy-photos-01) I showed you how to turn a photo into a sketch drawing. As promised, today I am going to show you how to take that sketchy photo to the next level and turn it into a pastel drawing.

I love the soft effect this technique gives, and you will not believe how easy it is to achieve!

## **Step One: Open the Saved Sketch**

• Open (File > Open) the saved sketch file you created from my [previous](http://www.digitalscrapper.com/blog/sketchy-photos-01) tutorial.

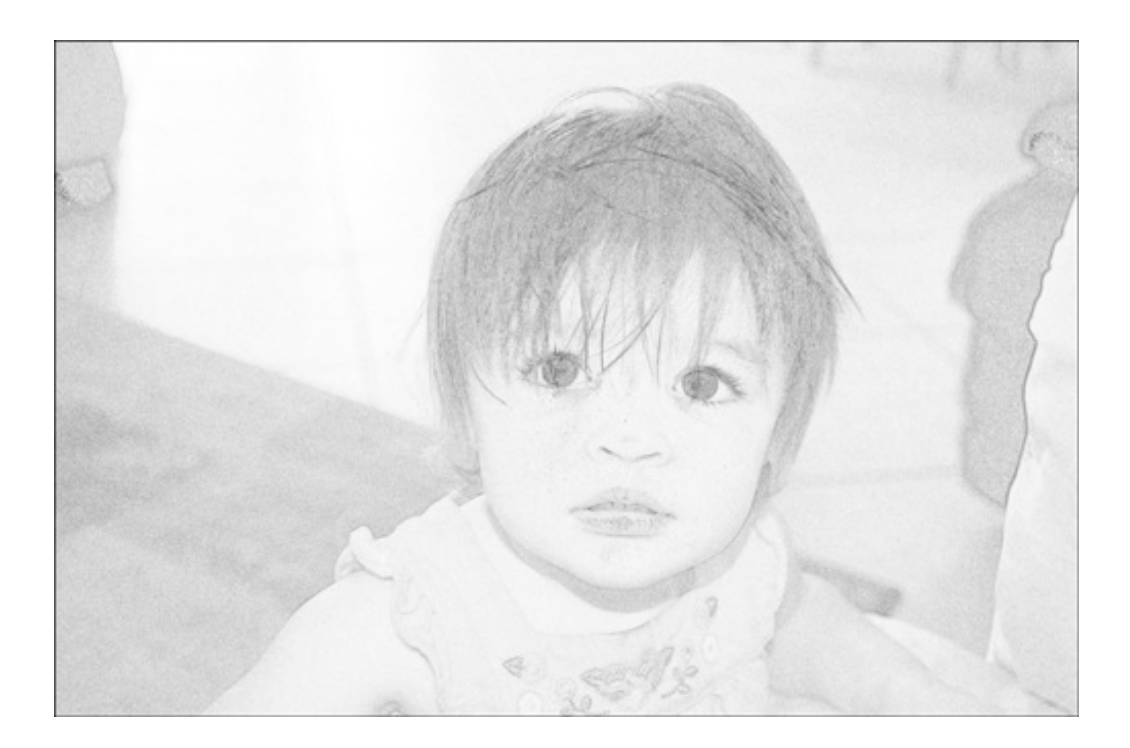

### **Step Two: Colorize the Sketch**

- In the Layers panel, activate the bottom color photo.
- Press Ctrl J (Mac: Cmd J) to duplicate the color photo.
- In the Menu Bar, choose Layer > Arrange > Bring to Front.
- In the Layers panel, change the Blend Mode to Color and lower the Opacity to

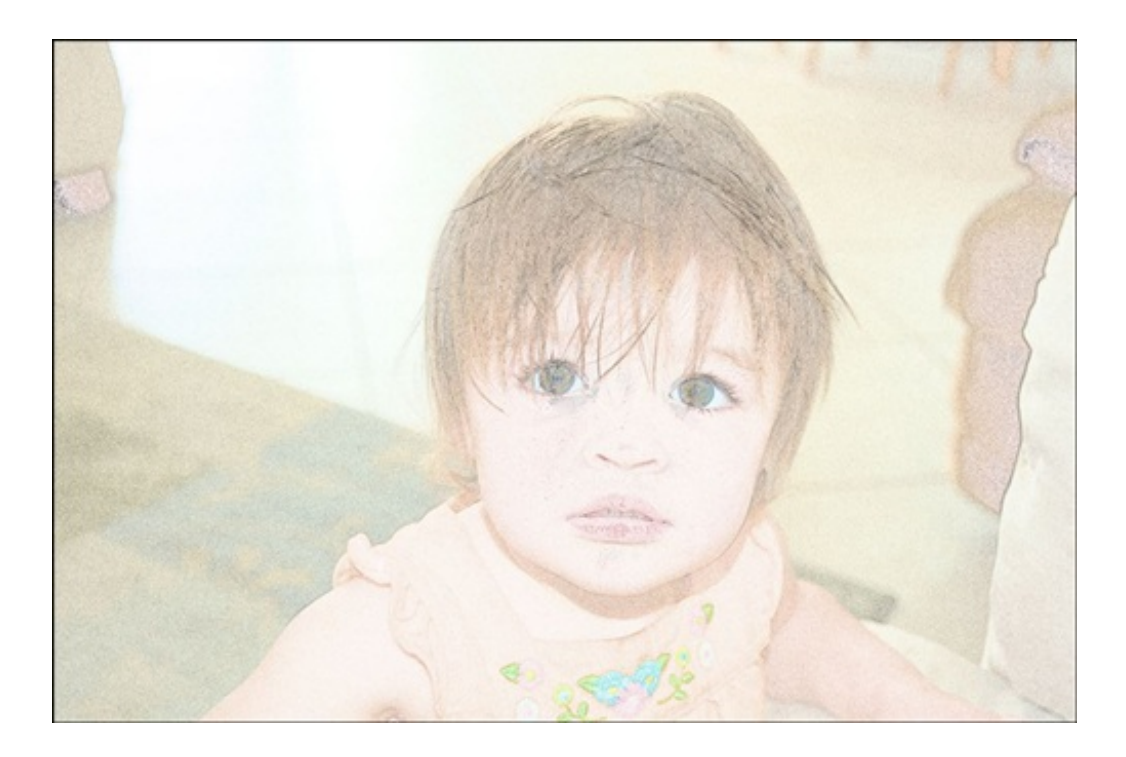

# **Step Three: Add Some Texture**

Click on the image below to download the [nd-Watercolor-Papers.zip](https://ds-freebies.s3.amazonaws.com/newsletter/nd-Watercolor-Papers.zip) file. Inside the folder, you will find five different water color papers.

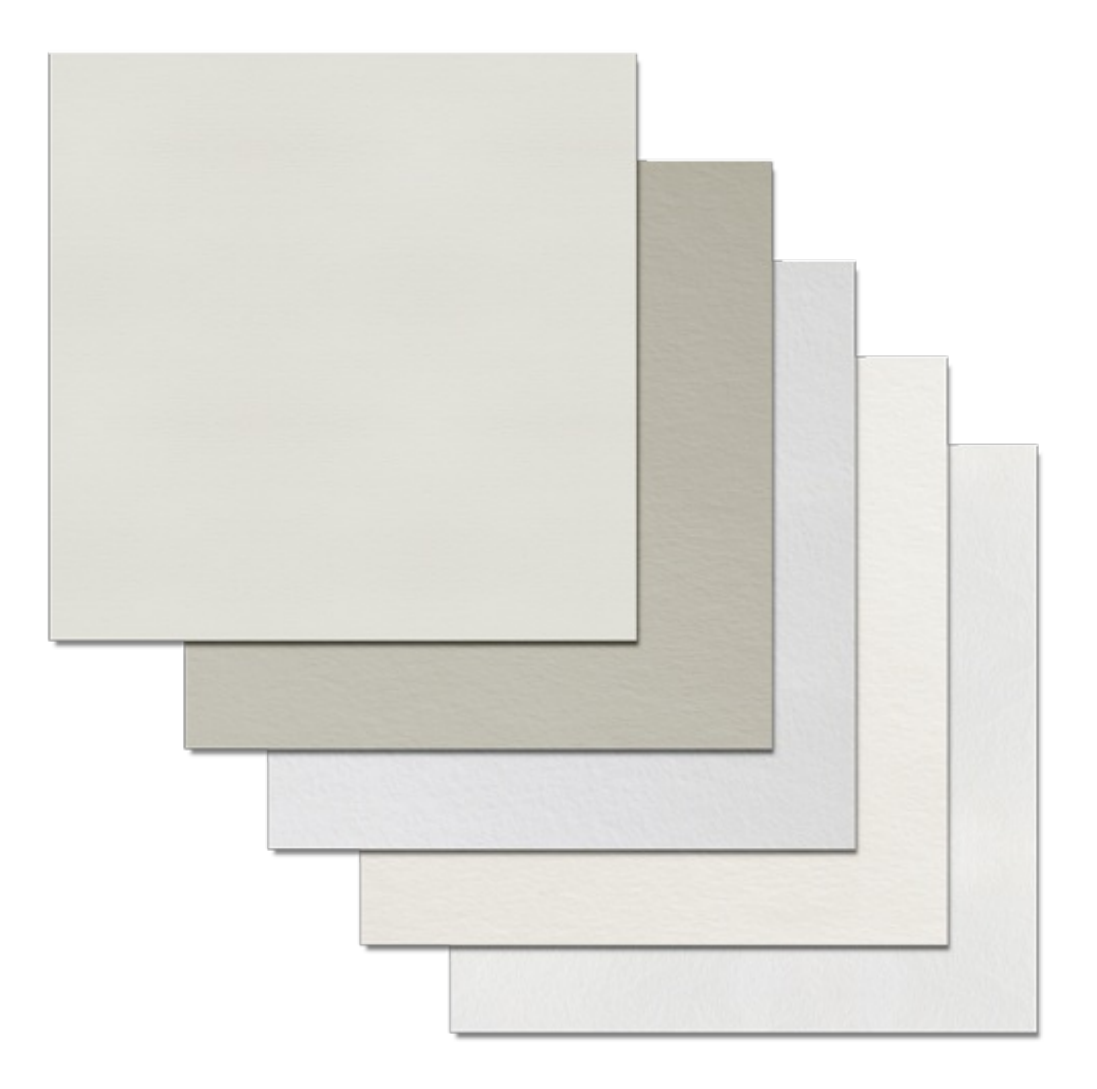

- In the Layers panel, make sure that the top layer is activated.
- Open the watercolor paper that matches the color tones in the photo. I used ND-Watercolor-05.
- Get the Move tool.
- On the document, while holding down the Shift key, click on the paper and drag it onto the sketch photo document.
- Press Ctrl T (Mac: Cmd T) to get the Transform options.
- On the document, click on one of the corner handles of the Bounding Box and drag outward to resize the paper as needed to cover the photo. (Photoshop: Press and hold the Shift key while resizing to maintain proportion). Double click inside the Bounding Box to commit the transformation.
- In the Layers panel, change the Blend Mode to Multiply.

## **Step Four: Save the Flattened Image**

• In the Menu Bar, choose Layer > Flatten Image.

- Choose File > Save As.
- In the dialog box, choose a name and location for the new colorized sketchy photo, set the Format to JPEG, and click Save.

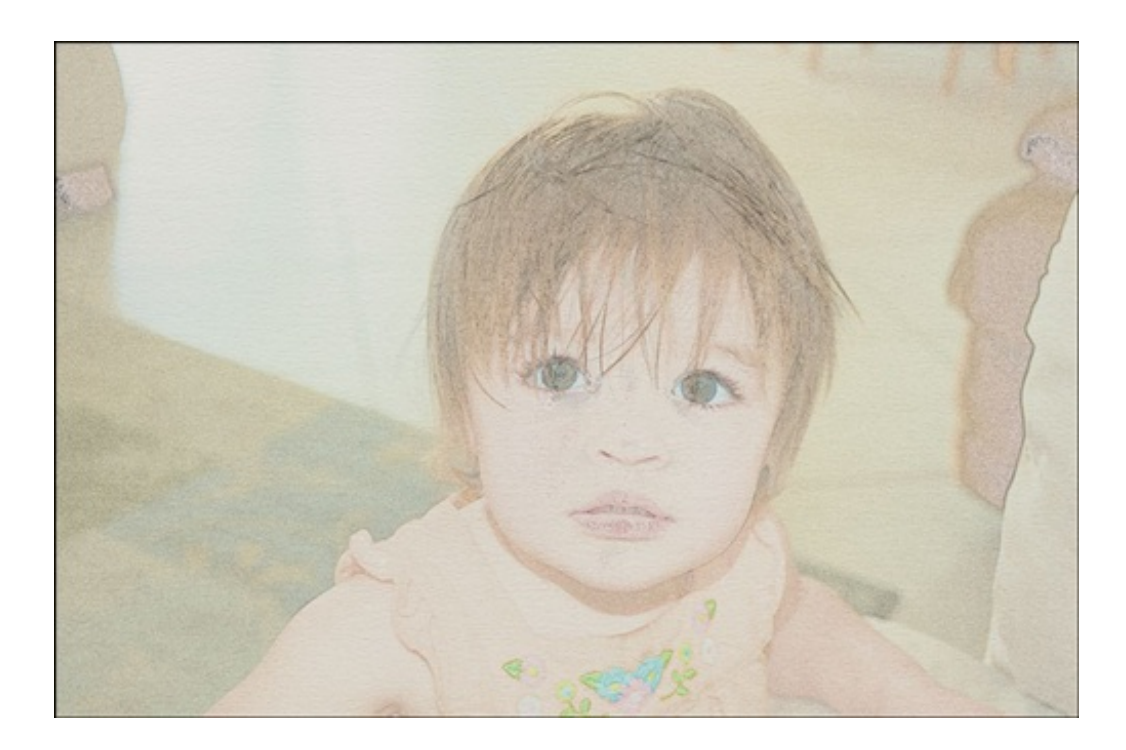

There you go. I told you it was quick and easy. Here is the same layout that I did in my last tutorial, this time using the colored version of the sketch.

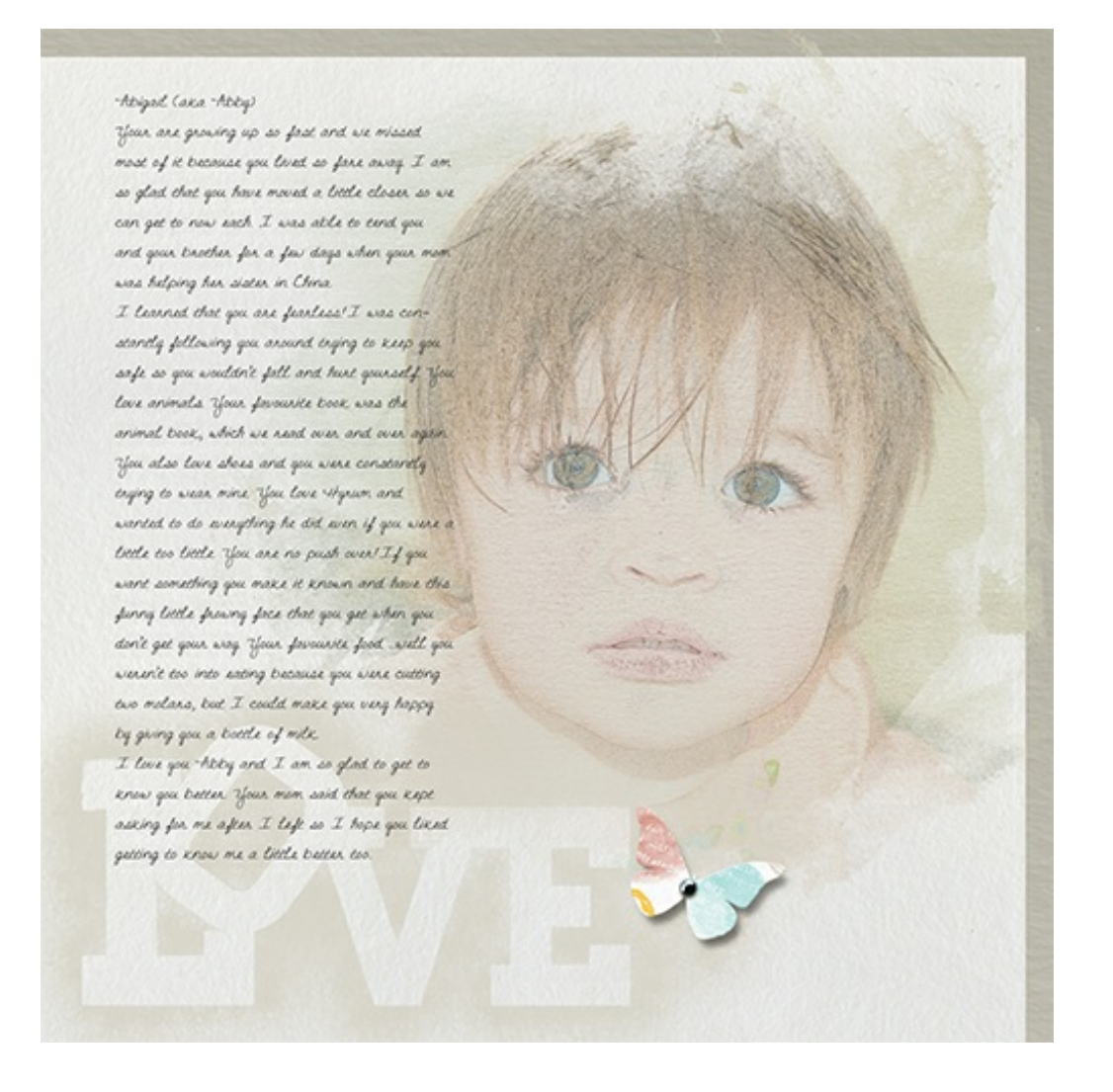

#### **Credits:**

**Page & Photos:** Nannette Dalton

**Tutorials**: Sketchy Pastel Photos by Nannette Dalton, [Stenciled](http://www.digitalscrapper.com/shoppe/Stenciled-Effect-Video-Tutorial.html) Effect by Syndee **Nuckles** 

**Kit: [Thankful](http://www.digitalscrapper.com/shoppe/Thankful-Kit.html) by Karla Dudley** 

**Extras:** Water Color [Paper](https://ds-freebies.s3.amazonaws.com/newsletter/nd-Watercolor-Papers.zip) by Nannette Dalton, [Photo](http://www.digitalscrapper.com/shoppe/Mask-Pk-Vol1.html) Mask Pk Vol 1 by Jen White **Fonts:** Homestead, DJB Nann Script

Software: Photoshop Elements 12, Adobe Photoshop CC 2014